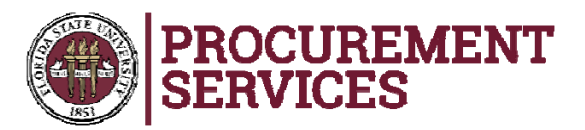

## **Substitute W-9 Instructions**

- $\bullet$  **When you click the link provided, this page comes up.**
- $\bullet$  **Enter your name and email address in the appropriate fields.**
- $\bullet$  **Click "Begin Signing"**

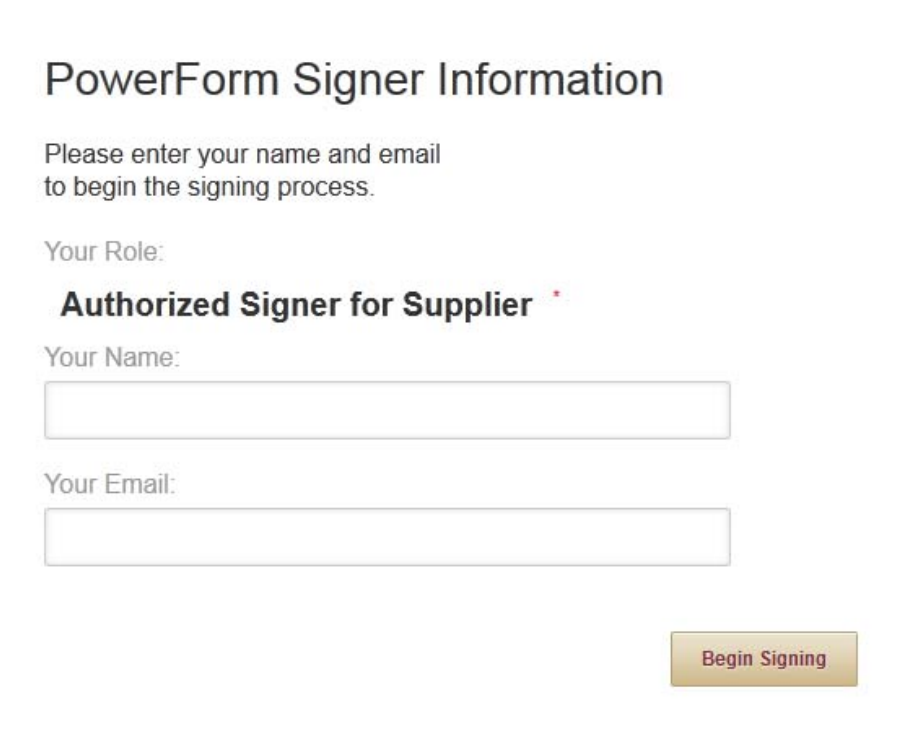

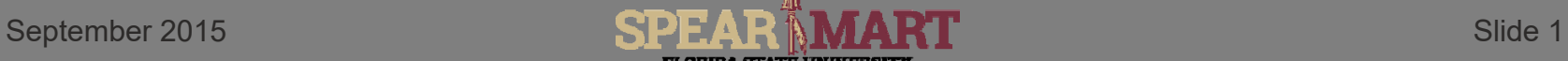

**FLORIDA STATE UNIVERSIT** 

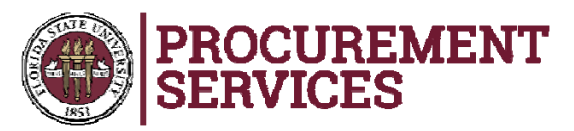

- $\bullet$  **The system will send an email to the email address provided with the Access Code needed. Open the email.**
- $\bullet$  **Copy and paste the Access Code provided in the "Access Code" field and click the "Validate" button.**

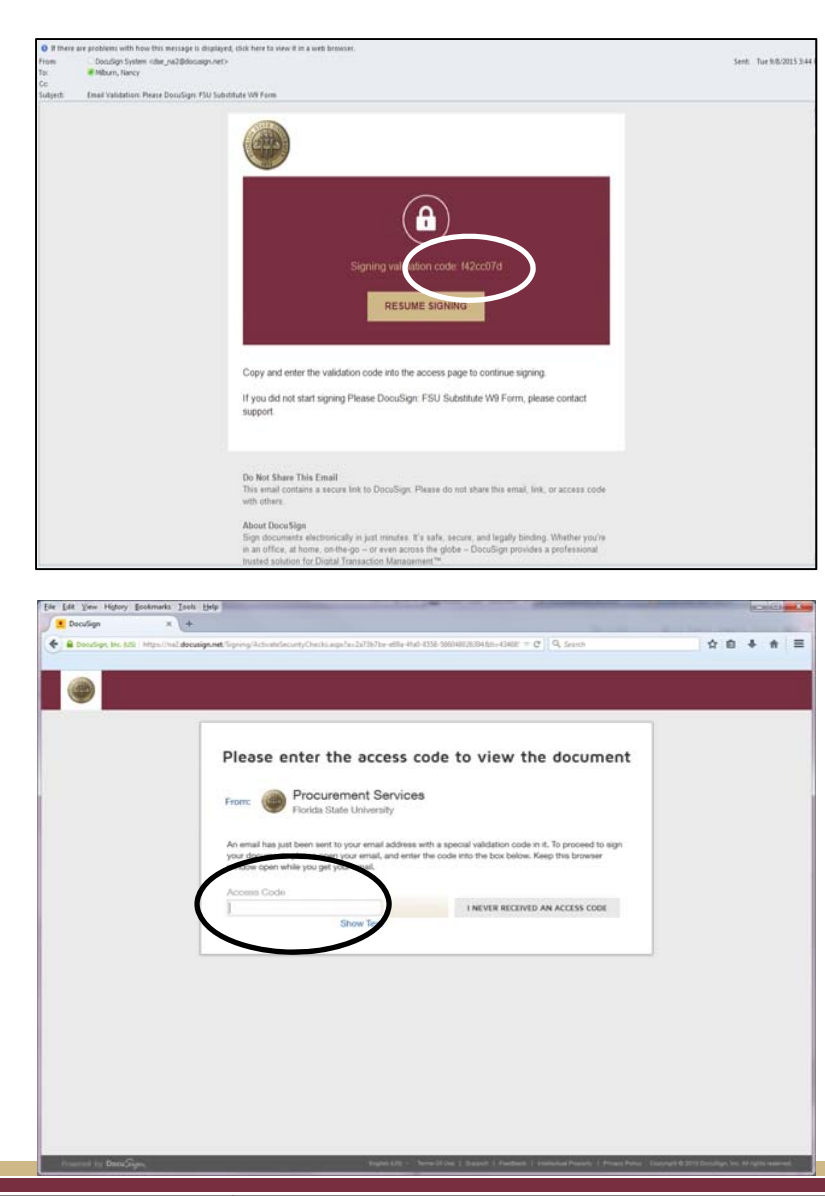

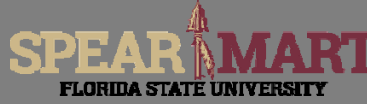

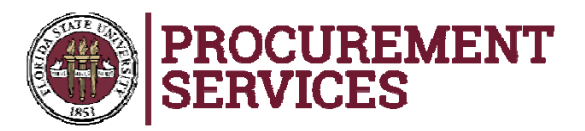

- • **Hit "Continue" if the form looks grayed out.**
- • **Begin filling in the form. Fields with red boxes are required and must be completed.**

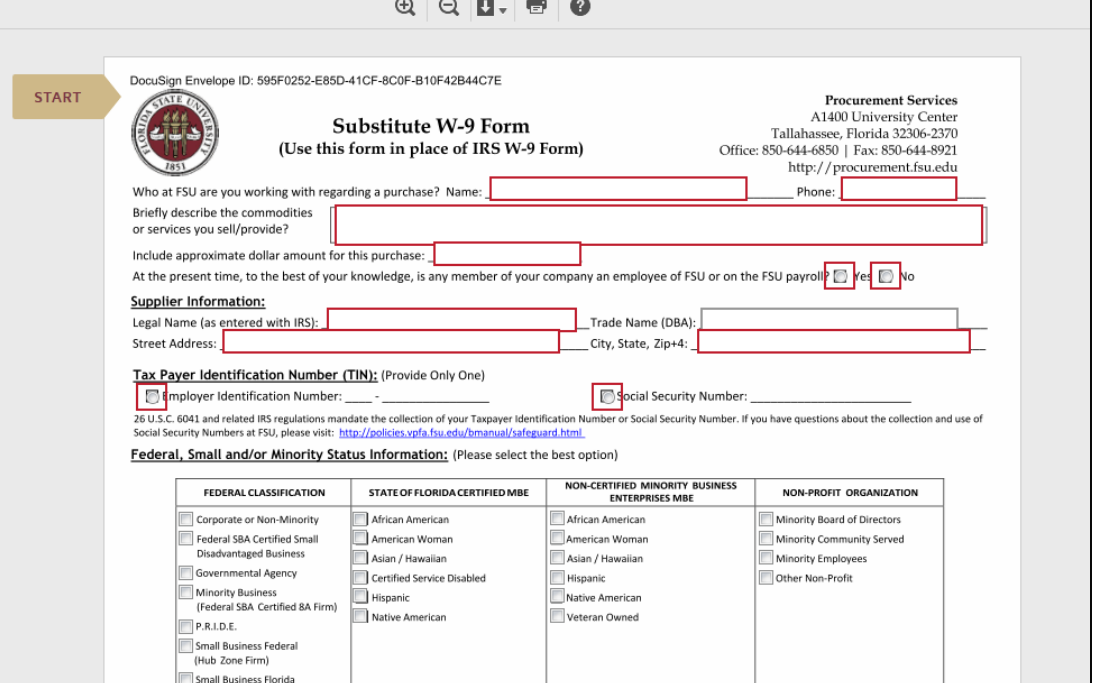

SPEAR

**FLORIDA STATE UNIVERSITY** 

September 2015

Slide 3

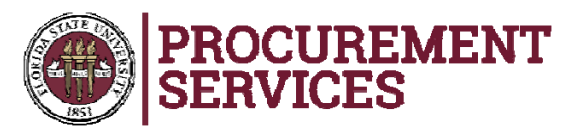

- • **Continue filling in the blocks until you get to the bottom.**
- • **Click the "Sign" icon.**

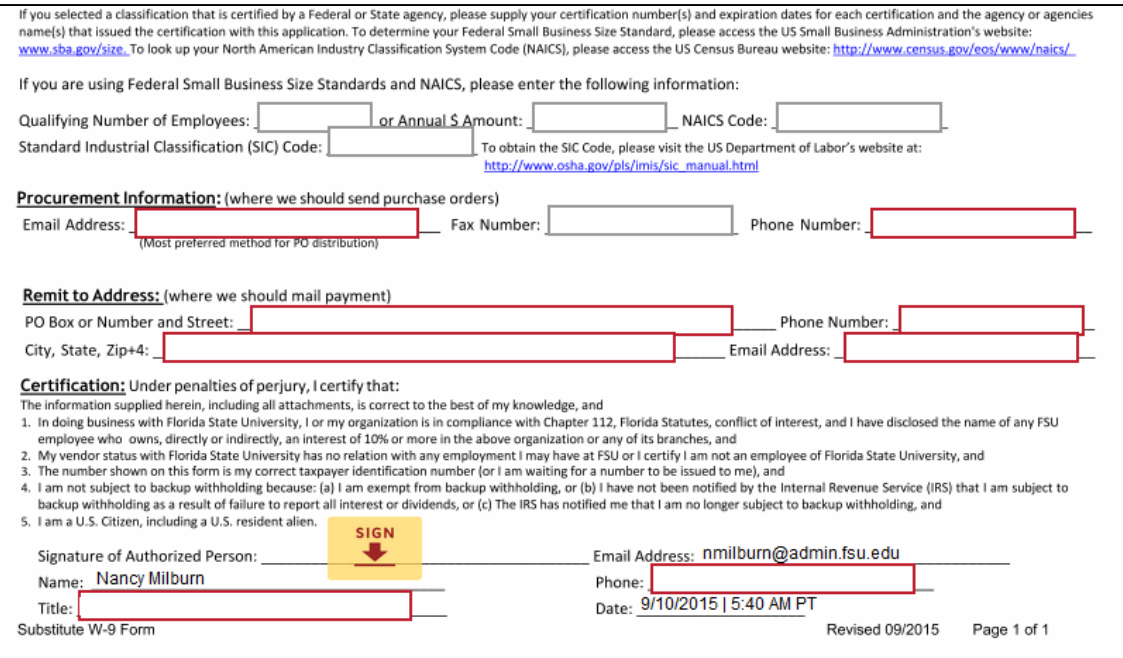

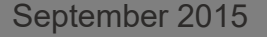

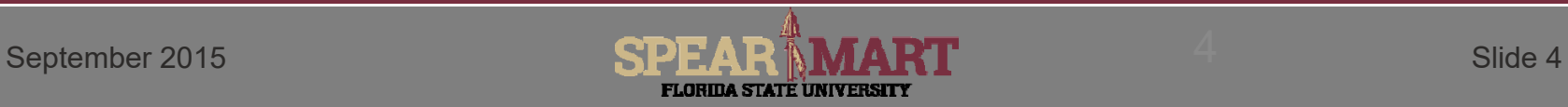

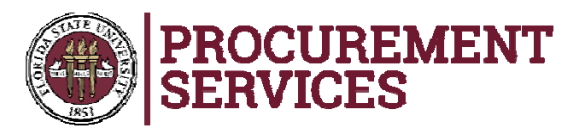

- • **A signature screen will pop up and then you can either accept the signature, or click "Change Style" to select a different signature (click to select).**
- • **Once selected, click "Adopt and Sign".**

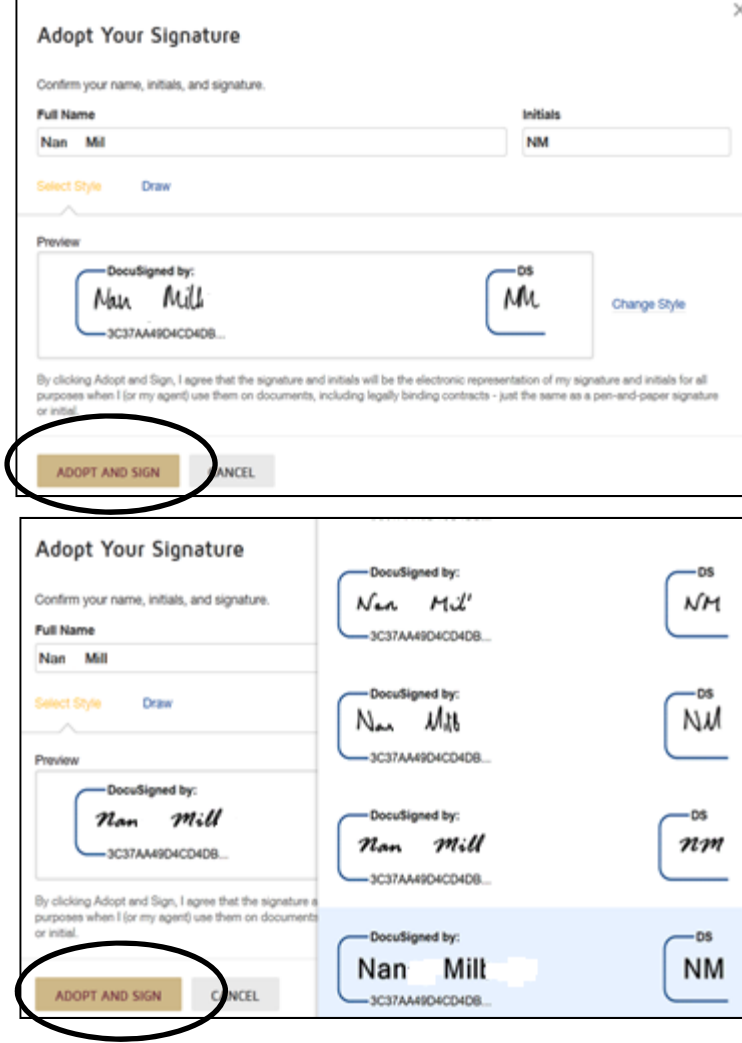

September 2015

**SPEAR FLORIDA STATE UNIVERSIT** 

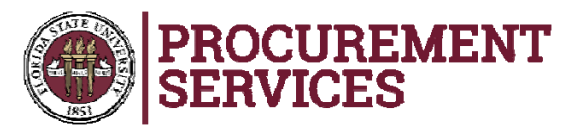

- • **The signature will be affixed to the form and then click "Finish" at the bottom of the page.**
- **This action will submit the form to the appropriate email at FSU and you will receive a copy of the form in your email.**

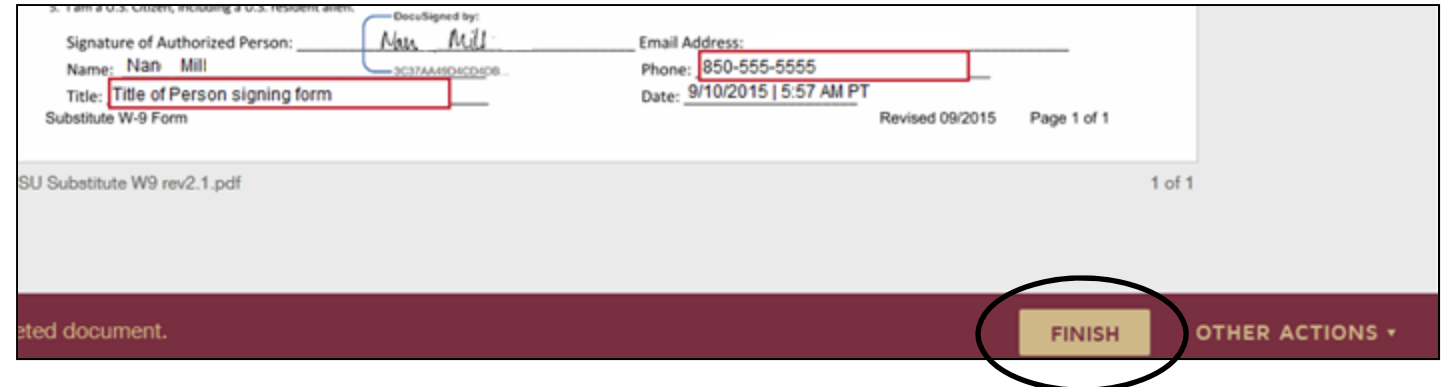

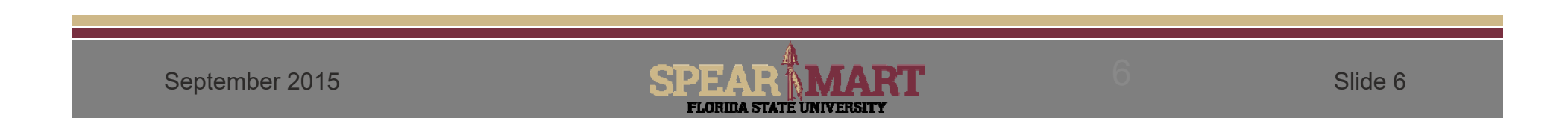

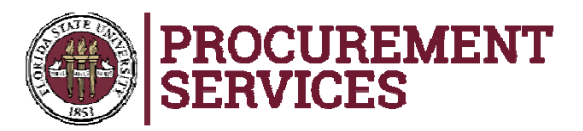

- • **A message will pop up letting you know you are done. Click "Continue".**
- $\bullet$  **You will see on the below notice that the form has been submitted.**
- $\bullet$  **Should you have any questions, please contact our Supplier Relations team at 850-644-6850 or SupplierRelations@fsu.edu**

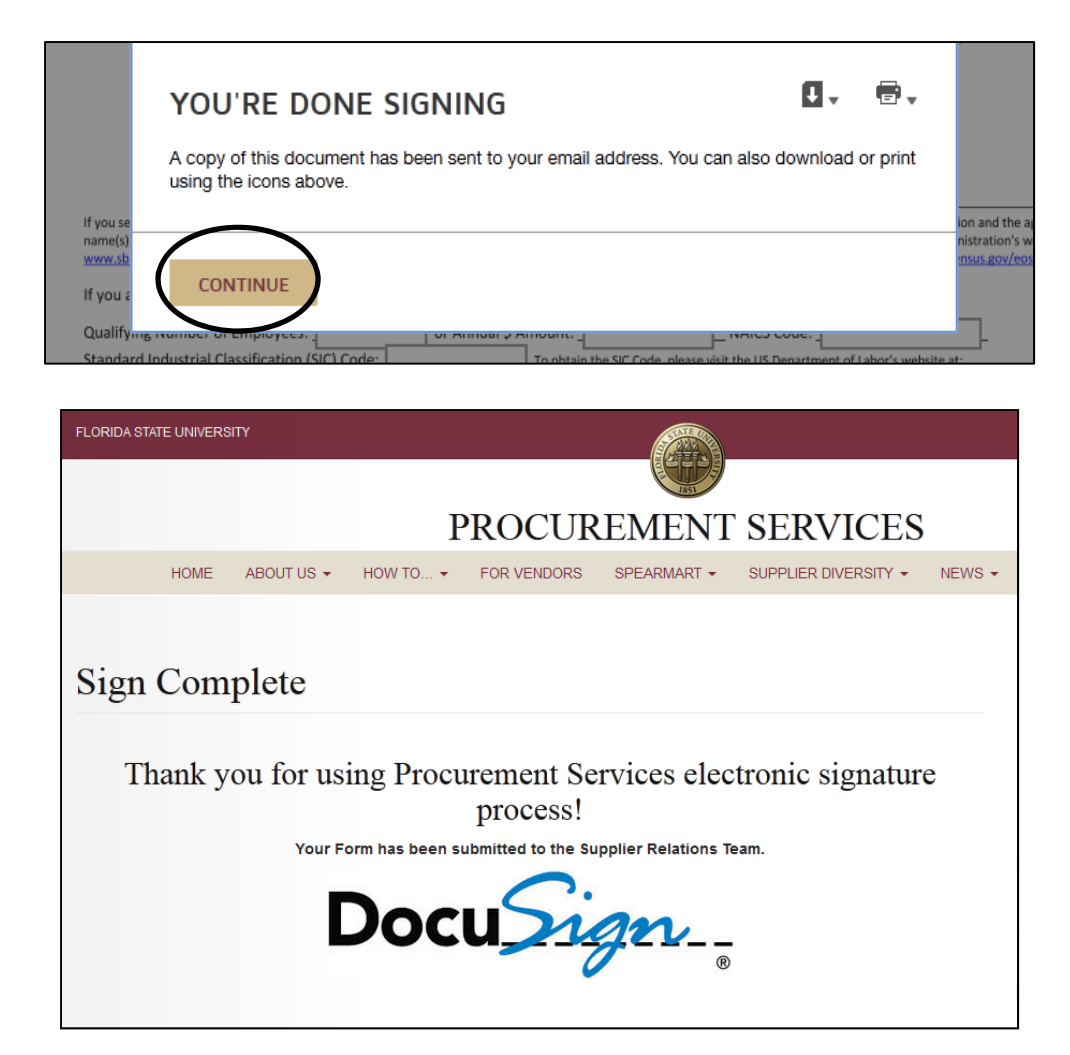

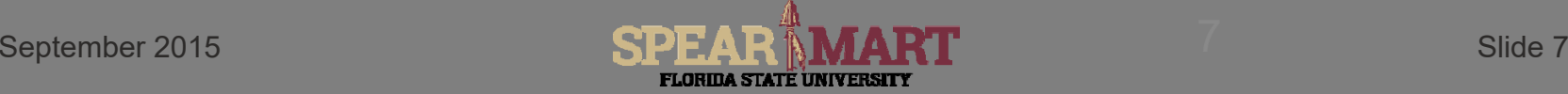